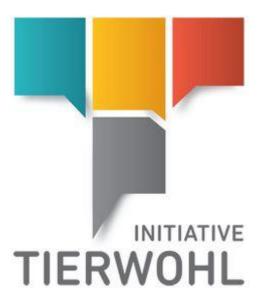

## **Manual**

# Coordinators | Access to the livestock producer administration database Animal Welfare Initiative - Initiative Tierwohl

Version 1.0 03 May 2018

**Arvato Financial Solutions** 

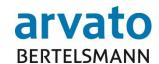

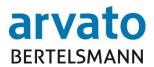

## **Contents**

| M  | Manual                                                                   |                                            |    |  |  |  |  |
|----|--------------------------------------------------------------------------|--------------------------------------------|----|--|--|--|--|
| C  | Coordinators   Access to the livestock producer administration database1 |                                            |    |  |  |  |  |
| Αı | nima                                                                     | l Welfare Initiative - Initiative Tierwohl | 1  |  |  |  |  |
| 1  | I                                                                        | Introduction                               | 4  |  |  |  |  |
|    | 1.2                                                                      | System requirements                        | 4  |  |  |  |  |
|    | 1.3                                                                      | Access data                                | 4  |  |  |  |  |
|    | 1.4                                                                      | Registration                               | 4  |  |  |  |  |
|    | 1.5                                                                      | Password guidelines                        | 5  |  |  |  |  |
|    | 1.6                                                                      | Forgot password?                           | 5  |  |  |  |  |
|    | 1.7                                                                      | Change password                            | 7  |  |  |  |  |
|    | 1.8                                                                      | Log Off                                    | 8  |  |  |  |  |
| 2  | 1                                                                        | Working in the on-line portal              | 9  |  |  |  |  |
|    | 2.1                                                                      | Home page                                  |    |  |  |  |  |
|    | 2.2                                                                      | Animal welfare menu button                 |    |  |  |  |  |
|    | 2.2.                                                                     | 1 View                                     | 10 |  |  |  |  |
|    | 2.2.2                                                                    | 2 Input and search                         | 10 |  |  |  |  |
|    | 2.2.3                                                                    |                                            |    |  |  |  |  |
| 3  |                                                                          | Contacts                                   | 22 |  |  |  |  |

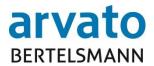

# Table of figures

| Figure 1 - Login page                                                                 | 5  |
|---------------------------------------------------------------------------------------|----|
| Figure 2 - "forgot password" function                                                 | 6  |
| Figure 3 - Receive new password                                                       | 6  |
| Figure 4 - Change password function                                                   | 7  |
| Figure 5 - Change Password                                                            | 8  |
| Figure 6 - Home page                                                                  | 9  |
| Figure 7 Homepage - Animal Welfare Coordinator screen                                 | 10 |
| Figure 8 – Input and search screen                                                    | 10 |
| Figure 9 - Entering a new submitter                                                   | 11 |
| Figure 10 - Entry and deletion of posts                                               | 13 |
| Figure 11 - Saving data records                                                       | 14 |
| Figure 12 - Releasing lists                                                           | 15 |
| Figure 13 - Search options                                                            | 15 |
| Figure 14 - Search result                                                             | 16 |
| Figure 15 – Logs for submitters with input and cancellation of data                   | 17 |
| Figure 16 – Coordinator overview                                                      | 17 |
| Figure 17 – Search methods in the Coordinator overview                                | 17 |
| Figure 18 – Livestock producer master data column                                     | 18 |
| Figure 19 - Master data of a livestock producer                                       | 19 |
| Figure 20 - Livestock producer master data following Excel export                     | 20 |
| Figure 21 - Returning from livestock producer master data to the coordinator overview | 20 |
| Figure 22 – Example - Livestock producer - document selection options                 | 21 |

03.05.2018 3 of 22

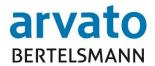

## 1 Introduction

#### 1.1 General information

Via the on-line portal "BOP" (BFS On-Line Portal), you have direct access to the administration of the livestock producers allocated to you in the database (Extranet Portal). Here, you can view and administer daily updated information about your allocated livestock producers, as well as the various planning periods for the two types of production, i.e. chicken and turkey fattening, along with the budgetary amounts already distributed and still to be awarded. This manual will act as a pictorial guide on how on-line access of the BOP system is possible.

## 1.2 System requirements

For access to the database, you will need an Internet-enabled PC and an installed Internet access programme (Web browser: e.g. Firefox). In addition, you will need to have a programme installed capable of opening and reading the PDF documents (for example Adobe Reader). Adobe Reader).

#### 1.3 Access data

You will receive your access data by e-mail after previously sending registration documents (by fax or e-mail) to the clearing office. Please login to your secure data area using your personal user name (QS-ID) and password. The following internet link will take you to the database: https://tierwohl.bfs-finance.de

#### 1.4 Registration

If you open the web page you will be taken to the login screen (Figure 1). Please enter your access data (user name/login and password). To guarantee maximum security, you will be required to change your password directly after first use and then every two months. You will be prompted to do this automatically by the system when you log in.

03.05.2018 4 of 22

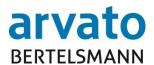

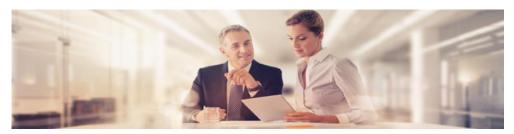

| arvato<br>BERTELSMANN Dienstag, 4. April 2017                                                                                                 |                                                                                                    |  |  |
|----------------------------------------------------------------------------------------------------|----------------------------------------------------------------------------------------------------|--|--|
| Login Passwort Anmeld Haben Sie Ihr Passwort vergesse                                                                                         |                                                                                                    |  |  |
| © BFS fina Business Integration Platform   Ven Bei technischen Problemer initiative-tierwohl Telefon: +495 Bei inhaltlichen Fragen zu Mengenm | sion 4.02.100 2017-03-23 17:13:51  wenden Sie sich bitte an:  @bertelsmann.de  241/80 43333  teldungen wenden Sie sich bitte an: |  |  |

Figure 1 - Login page

## 1.5 Password guidelines

The password must meet the following criteria:

- At least 8 characters
- The user name, or parts thereof, may NOT be included in the password
- You will not be permitted to use any of your last 6 passwords again
- 3 or 4 of the listed strings must be included
  - Special characters (e.g. %\$&...)
  - o Upper-Case letter
  - o Lower-Case letter
  - o Numbers

The password expires every 60 days and must be changed.

## 1.6 Forgot password?

If you have forgotten your password, you can retrieve it using the function "forgot password" (Figure 2).

03.05.2018 5 of 22

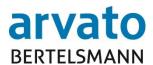

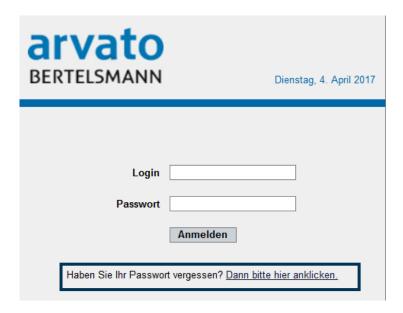

Figure 2 - "forgot password" function

Click on the button to open a new window. Please enter your user name or your e-mail address here. End this process by clicking "Send password via email" (Figure 3). A new password will then be sent to the e-mail address or to the address registered under the user name.

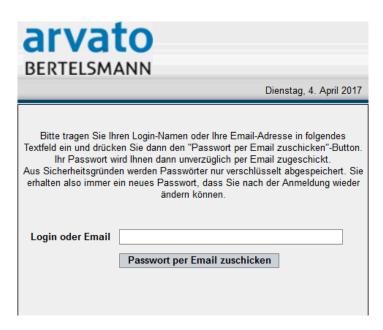

Figure 3 - Receive new password

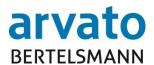

## 1.7 Change password

If you want to change your password, you can do this with the help of the "change password" function after login (Figure 4).

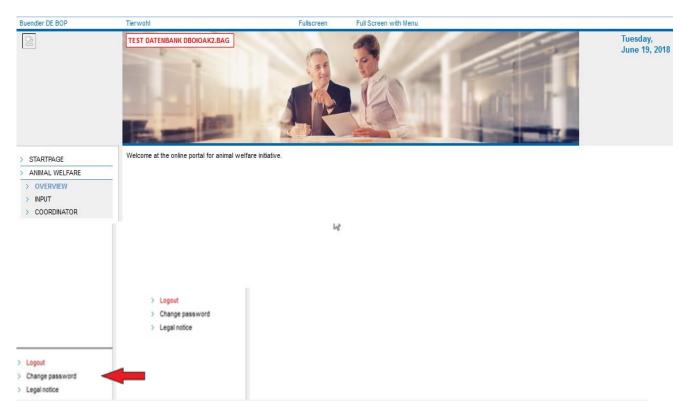

Figure 4 - Change password function

03.05.2018 7 of 22

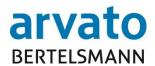

This opens a new dialogue window (Figure 5).

| Change password                                                                                                    |               |  |  |  |  |
|----------------------------------------------------------------------------------------------------|---------------|--|--|--|--|
| First, please enter your old passwort and then your new password. The new password has to be entered twice for safety reasons. Please use a secure password which is not easy to imagine.                                                                                                    |               |  |  |  |  |
| Rules for choosing a new password:  - The password should consist at least 8 digits  - The user name or parts of it should not be included in the password  - The last 6 used passwords cannot be chosen again  - 3 out of the 4 following rules must be used:  - Special character (e.g. %\$&)  - Capital letter  - Small letter  - Numbers.  The password will expire every 6 weeks. |               |  |  |  |  |
| Change password                                                                                                    |               |  |  |  |  |
| User:                                                                                                    | 70BUEN-EN-BOP |  |  |  |  |
| Old password:                                                                                                    |               |  |  |  |  |
| New password:                                                                                                    |               |  |  |  |  |
| Confirm new password:                                                                                                    |               |  |  |  |  |
| Change password                                                                                                    |               |  |  |  |  |

Figure 5 - Change Password

Please first enter your old password. You can ten enter a new password, which you will have to confirm again at the end.

## 1.8 Log Off

To avoid abuses, you should finish each processing session in the on-line portal properly. As shown in Figure 4 you will find the "Log Off" - button, bottom left. After logging off, the home page appears again allowing you to select the login dialogue screen (Figure 1).

03.05.2018 8 of 22

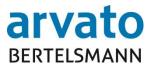

## 2 Working in the on-line portal

## 2.1 Home page

After successfully logging into the BOP, this is the database homepage you see (Figure 6).

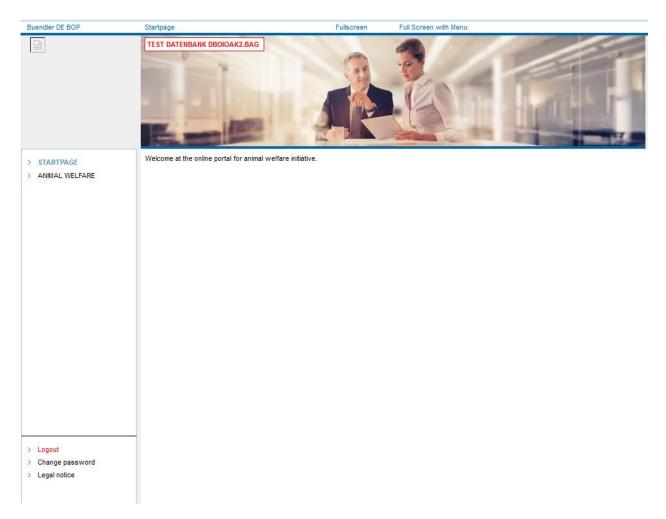

Figure 6 - Home page

03.05.2018 9 of 22

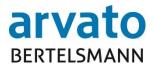

#### 2.2 Animal welfare menu button

Via the "Animal welfare" menu button, you will reach the coordinator screen, where you can choose between options "View", "Input" and "Coordinator" (Figure 7).

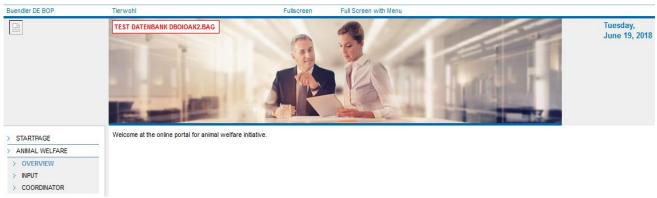

Figure 7 Homepage - Animal Welfare Coordinator screen

#### 2.2.1 View

On the first dialogue screen "View" - as shown in Figure 7 - you can see the home page of the coordinator screen. Please note that you cannot change or delete your data here. As usual, changes are to be made through the animal welfare initiative offices.

#### 2.2.2 Input and search

On the "Input" screen you can input the transfer data for the respective livestock producers and cancel this again (Figure 8).

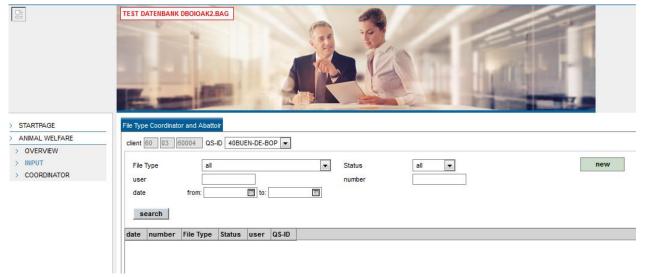

Figure 8 - Input and search screen

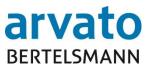

#### A: Input of transfer data:

To enter the transfer data for one or more livestock producers, you only have to select "New" by clicking in the green highlighted field (Figure 9), for those types you wish to input quantities for. You can choose between the two options "Pig" and "Poultry". After the selection has been made, a data record appears in the list that needs to be completed. The fields above the list, i.e.: "Submitter", "Submitter No.", Number/Count and Date will be auto-filled.

The "Debitor" column will be auto-filled with the livestock producer's debitor number after your entry has been saved.

The "Unit" column will have been auto-filled with your previous selection choice (number for the type "Pig", and kgLW (kg Live Weight) for the type "Poultry".

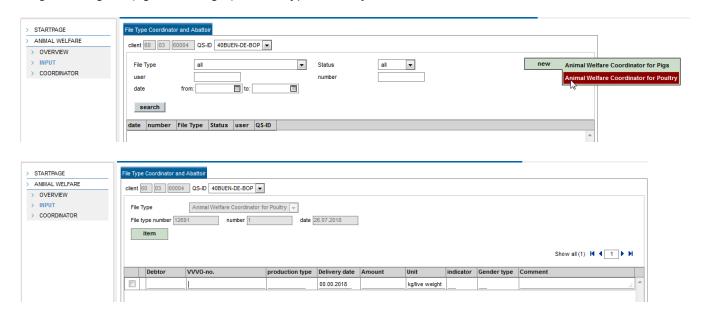

Figure 9 - Entering a new submitter

03.05.2018 11 of 22

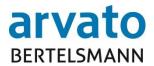

## The following entries are to be completed/updated:

| Column                 | Information to be entered                                                     |
|------------------------|-------------------------------------------------------------------------------|
| VVVO-No.               | 15-digit VVVO-No. of livestock producer                                       |
| Prod. type             | 4-digit number for type of livestock production                               |
| <b>Submission Date</b> | Date in following format: DD.MM.YYYY                                          |
| Quantity               | Quantity as unit count or kg LW                                               |
| CODE                   | Code "1": Posting a quantity (= Debit)                                        |
|                        | Code "2": Cancellation of a quantity (= Credit)                               |
| Quantity type          | Only for types "Poultry" and "Turkey" (Production type 3004):                 |
|                        | Input "M" for male                                                            |
|                        | Input "F" for female                                                          |
|                        | This column does not exist for production type "Pig" (prod. type codes        |
|                        | 2001, 2004, 2008). The column is displayed for poultry type "Broilers"        |
|                        | (production type 3001) but does not need to be filled out.                    |
| Comment                | Any input of your choice                                                      |
|                        | Note:                                                                         |
|                        | To book a quantity (CODE = 1), you can make an entry if required.             |
|                        | For cancelling a quantity (CODE = 2) it is essential to post an entry so that |
|                        | the booking can be saved!                                                     |

Within a data record, you can use the TAB key to navigate to the next column to be completed. If you click "item" under the green highlighted button, you can create a new data record to make further entries or delete a selected record.

To delete one or more records, select them by placing a tick/check mark in the first column of the respective data record(s) (Figure 10).

You can enter as many records as you like for further input of quantities of the same type before you save them and then authorise them for release.

03.05.2018 12 of 22

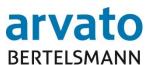

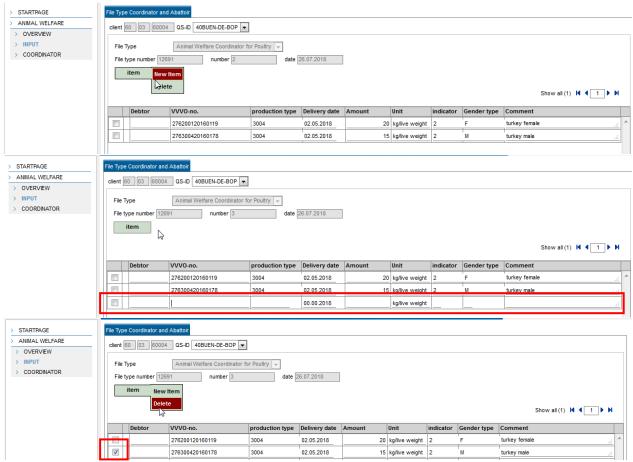

Figure 10 - Entry and deletion of posts

By clicking on the "Save" button, bottom left, your entries will be saved (Figure 11). At the top of the tab "File Type Coordinator and Abattoir", the message "Data has been saved successfully" appears. The submitter-screen is then saved and clear for further entries.

#### Note:

If you click the "Overview" button without saving, your entries will be lost and not saved.

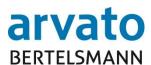

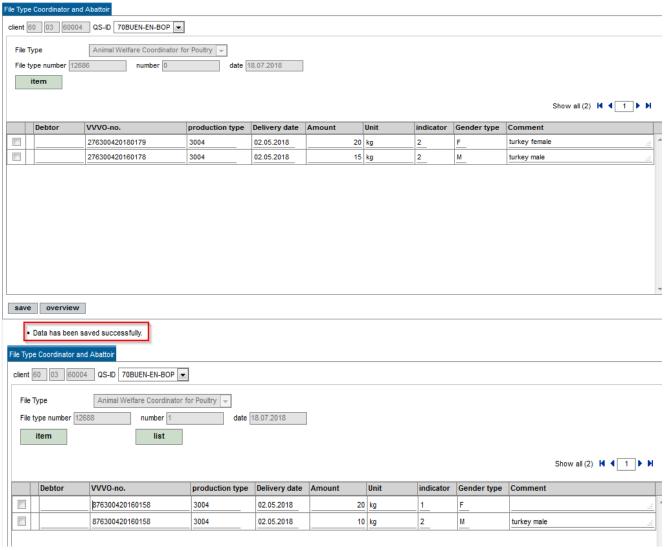

Figure 11 - Saving data records

After you have saved the data, you can release or delete all the entries in the list using the green highlighted button "list" (Figure 11). However, you can also use the search function in the input start screen to release the data later (see Section B of this chapter, "Searching lists").

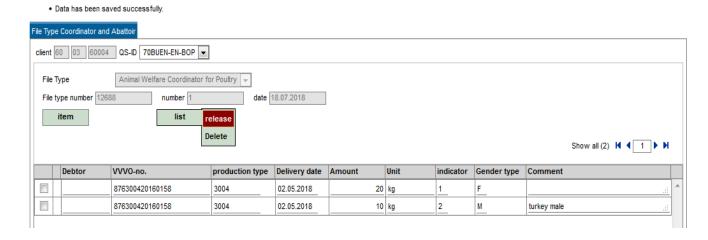

03.05.2018 14 of 22

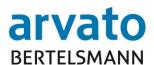

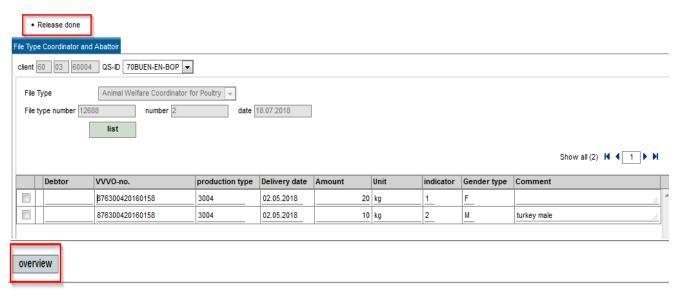

Figure 12 - Releasing lists

After data release, the note "Release done" appears at the top of the screen. Via the grey button "Overview" at the bottom of the screen, you can return to the original input screen (Figure 12).

## **B: Searching lists**

You can search for specific lists via different fields in the original input screen.

Using the search field "Submitter" you can either search for all submitted data or filter the search by selecting the type (Figure 13). Parallel to this, you can further narrow the search by searching via the status field for all open or released submission lists either with or without date input ("from" and/or "to"). In addition, you can use the "number" field to search for a specific submitter by entering the five-digit, submitter code.

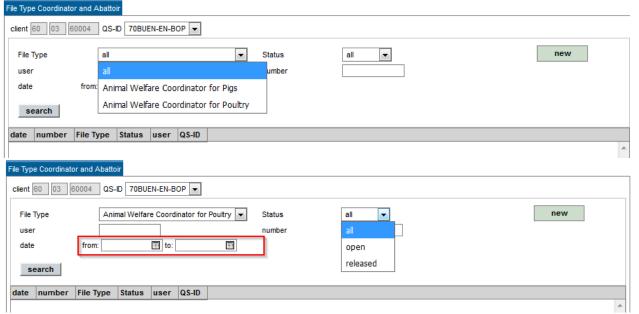

Figure 13 - Search options

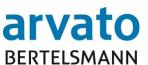

Depending on the search options selected (Figure 14), the corresponding submitter lists are shown, which can be examined in detail by double clicking, and if they are still open they can be deleted or released (see this chapter, Section A: Input of transfer data).

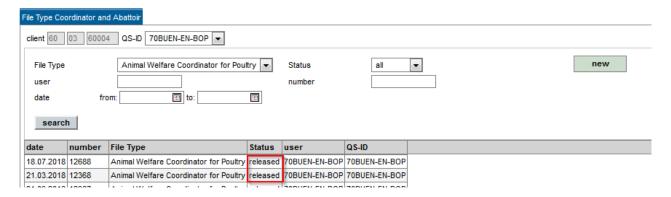

Figure 14 - Search result

Regarding lists of submissions already released, a log of all the submitters records together with the information contained therein can be generated and saved as a PDF document via the green highlighted button "list". Above the list, you will see the submitter code number, the number of data records contained and the date of the submission (Figure 15).

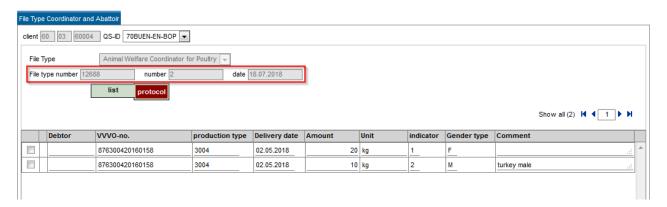

#### **Animal Welfare protocol**

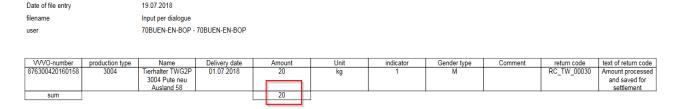

03.05.2018 16 of 22

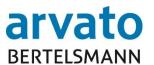

#### Animal Welfare protocol Date of file entry filename Input per dialogue 70BUEN-EN-BOP - 70BUEN-EN-BOP Name Tierhalter TWG2P 3004 Pute neu production type 3004 Amount process and saved for Ausland 58 Fierhalter TWG2F settlement 87630042016015 02.07.2018 RC TW 00030 kg Turkey Female Amount processe 3004 Pute neu and saved for Ausland 58 settlement sum

Figure 15 – Logs for submitters with input and cancellation of data

#### 2.2.3 Coordinators

The coordinator overview lists all livestock producers that are assigned to you (Figure 16).

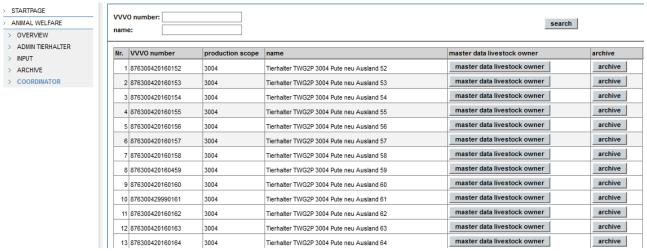

Figure 16 - Coordinator overview

To find a specific livestock producer in the list, you have the option to search using both search fields "VVVO-No." or "Location name" at the top of the list (Figure 17). It is also possible to enter partial terms as well as a combination of both search methods in the search window:

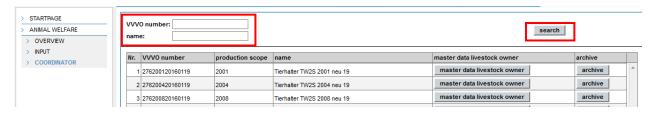

Figure 17 - Search methods in the Coordinator overview

The difference in **production type** is shown in the following way:

Pias

2001: Pig - Pig fattening

03.05.2018 17 of 22

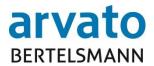

2004: Pig – Sow production 2008: Pig – Piglet production

#### Poultry:

3001: Poultry - Broiler production 3004: Poultry - Turkey production

In the fifth column of the list, "master data livestock producer" you can view the master data pertaining to the respective livestock producer by clicking on the grey highlighted button (Figure 18). To this end, you will be directed to a new screen, where you can view the contact data, the participation and budget information, as well as the transfer transaction data of the respective livestock producer. Regarding the livestock producer's transfer data, you have the option of having the data exported as "Excel Export" by clicking on the grey highlighted button (Figures 19 + 20).

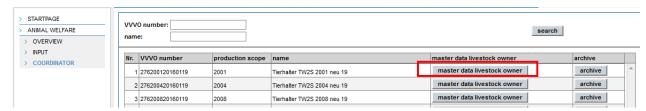

Figure 18 – Livestock producer master data column

03.05.2018 18 of 22

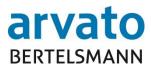

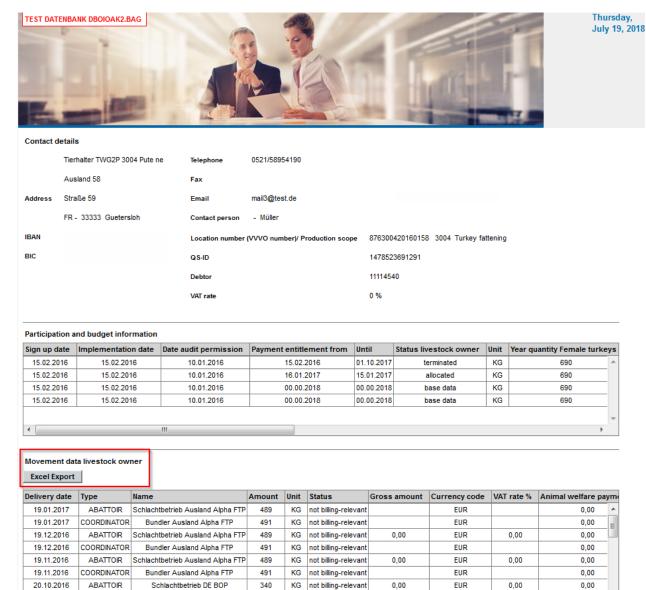

Figure 19 - Master data of a livestock producer

03.05.2018 19 of 22

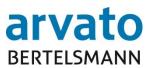

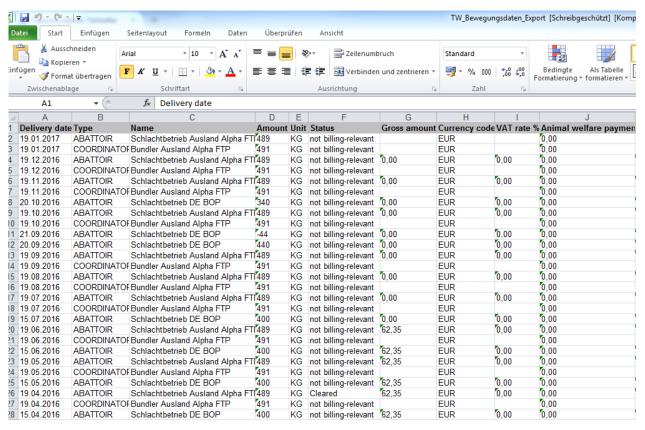

Figure 20 - Livestock producer master data following Excel export

To return to the overall overview of your livestock producers on the "Coordinator" screen click on the start page menu item "Animal welfare" on the left and then on the drop-down menu item "Coordinator" (Figure 21):

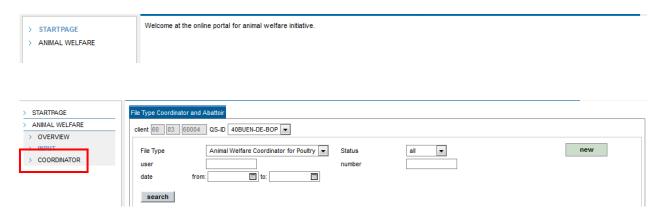

Figure 21 - Returning from livestock producer master data to the coordinator overview

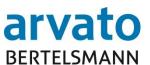

In the sixth column of the list, "Livestock Producer Archive", you can view all archived documents pertaining to the respective livestock producer by clicking on the grey highlighted button (Figure 22). To this end, you will be directed to a new screen, where you can make the appropriate selection from: Quarterly settlement, Annual settlement, Statements of account, Certificate of participation & withdrawal and updates regarding change of VVVO-No.

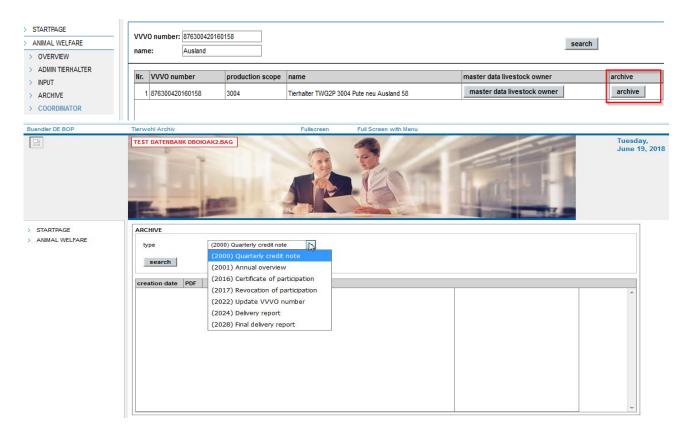

Figure 22 - Example - Livestock producer - document selection options

After selecting the appropriate document type and after clicking "search", the desired document appears in the list for viewing and saving in PDF-format and can be opened by double-clicking.

03.05.2018 21 of 22

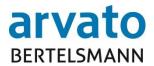

#### 3 Contacts

For **technical questions** (for example, user blocked, problems when opening the web page or accessing the server) we will be happy to help if you contact us here:

#### **Animal Welfare Clearing Office**

Hotline: +49 5241/80 - 43333 Fax: +49 5241/80 - 643333

E-mail: initiative-tierwohl@bertelsmann.de

For **technical questions** relating to the issue of animal welfare, please contact the sponsoring organisation of the animal welfare initiative *Initiative Tierwohl* 

#### **Animal Welfare Initiative - Initiative Tierwohl**

Telephone: +49 228/35068 - 0 Fax: +49 228/35068 - 55

E-mail: anfragen@initiative-tierwohl.de

www.initiative-tierwohl.de

© Copyright BFS Finance GmbH - all rights reserved.

This publication is protected by copyright.

All rights, especially the right of duplication and distribution, as well as translation, are reserved. No part of the documentation may be reproduced in any form (through photocopy, microfilm or other procedure) without the prior written consent of BFS Finance or processed using electronic systems, copied or distributed.

The terms mentioned in this publication are in part also trademarks or registered trademarks of the respective providers and as such are subject to the statutory provisions.

The information contained in this publication have been compiled with the greatest care. However, no guarantee can be assumed for the usability, accuracy and completeness can be taken over. The BFS finance assumes no liability for damages that may arise from the use of the information.

The information contained in this documentation may, in the course of technical development, be amended and supplemented without prior notice.

03.05.2018 22 of 22